# Service Action Code: 93M3

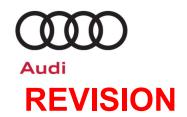

Subject

**Drivetrain Software** 

**Release Date** 

December 22, 2021

**REVISION SUMMARY** 

Updated work instructions with information regarding a "Please charge battery" message

**Affected Vehicles** 

| Country | Beginning<br>Model<br>Year | Ending<br>Model<br>Year | Vehicle        | Vehicle<br>Count |
|---------|----------------------------|-------------------------|----------------|------------------|
| USA     | 2019                       | 2019                    | E-TRON QUATTRO | 10,258           |
| CAN     | 2019                       | 2019                    | E-TRON QUATTRO | 914              |

Check Campaigns/Actions screen in Elsa on the day of repair to verify that a VIN qualifies for repair under this action. Elsa is the <u>only</u> valid campaign inquiry & verification source.

- ✓ Campaign status must show "open."
- ✓ If Elsa shows other open action(s), inform your customer so that the work can also be completed at the same time the vehicle is in the workshop for this campaign.

About this Service Action

A software update to improve range is being carried out on Audi e-tron vehicles.

**Code Visibility** 

On or about November 16, 2021, the campaign code was applied to affected vehicles.

Owner Notification

Owner notification will take place in November 2021. Owner letter examples are included in this bulletin for your reference.

Campaign Expiration
Date

This campaign expires on **December 03, 2026.** Repairs must be performed on or before this date to be eligible for payment. Keep this expiration date in mind when scheduling customers for this action. If a customer wishes to have this service performed after the expiration date, your dealerships normal costs associated with this repair will apply.

**Additional Information** 

Please alert everyone in your dealership about this action, including Sales, Service, Parts and Accounting personnel. Contact Warranty if you have any questions.

Dealers must ensure that every affected inventory vehicle has this campaign completed <u>before</u> <u>delivery to consumers</u>.

December 2021 93M3 Page 1 of 12

### **Claim Entry Instructions**

The labor times listed here may differ from the labor operations and labor times listed in ELSA.

After campaign has been completed, enter claim as soon as possible to help prevent work from being duplicated elsewhere. Attach the Elsa screen print showing action <u>open on the day of repair</u> to the repair order. If customer refused campaign work:

- ✓ <u>U.S. dealers:</u> Submit the request through Audi Warranty Online under the <u>Campaigns/Update</u> option.
- ✓ <u>Canada dealers:</u> Upload the repair order [signed by customer] to Audi WIN/Operations/Campaign Closure.

| Service Number      | 93M3                                       |                                    |                                                         |  |  |  |
|---------------------|--------------------------------------------|------------------------------------|---------------------------------------------------------|--|--|--|
| Damage Code         | 0099                                       |                                    |                                                         |  |  |  |
| Parts Vendor Code   | 002                                        |                                    |                                                         |  |  |  |
| Claim Type          | Sold vehicle: 7 10                         |                                    |                                                         |  |  |  |
|                     | Unsold vehicle: 7 90                       |                                    |                                                         |  |  |  |
| Causal Indicator    | Mark labor as causal                       |                                    |                                                         |  |  |  |
| Vehicle Wash/Loaner | Do not claim wash/loaner under this action |                                    |                                                         |  |  |  |
| Criteria I.D.       | RP                                         |                                    |                                                         |  |  |  |
|                     | LABOR                                      |                                    |                                                         |  |  |  |
|                     | Labor Op                                   | Time Units                         | Description                                             |  |  |  |
|                     | 2706 89 50                                 | 10                                 | Connect battery charger                                 |  |  |  |
|                     | 9350 25 99                                 | Time stated on diagnostic protocol | Perform software update                                 |  |  |  |
|                     | 0150 00 00                                 | Time stated on diagnostic protocol | GFF operations to perform basic settings (if necessary) |  |  |  |

The repair information in this document is intended for use only by skilled technicians who have the proper tools, equipment and training to correctly and safely maintain your vehicle. These procedures are not intended to be attempted by "do-it-yourselfers," and you should not assume this document applies to your vehicle, or that your vehicle has the condition described. To determine whether this information applies, contact an authorized Audi dealer. ©2021 Audi of America, Inc. and Audi Canada. All Rights Reserved.

December 2021 93M3 Page 2 of 12

### **Customer Letter Example (USA)**

<CUSTOMER NAME>

<CUSTOMER ADDRESS>

<CUSTOMER CITY STATE ZIPCODE>

This notice applies to your vehicle: <MODEL YEAR> <BRAND> <CARLINE>, <VIN>

Subject: Service Action 93M3 - Drivetrain Software

Dear Audi Owner.

As part of Audi's ongoing commitment to customer satisfaction, we are informing you of our decision to conduct a service action on certain 2019 model year Audi e-Tron quattro vehicles. Our records show that you are the owner of a vehicle affected by this action.

About this Service Action: A software update to improve range is being carried out on Audi e-tron vehicles.

This software update will take about two hours to complete and will be performed for you free of charge.

What should you do?

In order to limit any possible inconvenience, please contact your authorized Audi dealer as soon as possible to schedule this service. Please keep in mind that your dealer may need additional time for the preparation of the repair, as well as to accommodate their daily workshop schedule. For your convenience, you can also visit <a href="www.audiusa.com">www.audiusa.com</a> and click on the "Find a Dealer" link to locate a

dealer near you and schedule this service.

This service action will be available for you <u>free of charge only until December 03, 2026.</u> If you wish to have this service performed after that date, your dealer's normal costs associated with this software

update will apply.

Lease vehicles and address

changes

If you are the lessor and registered owner of the vehicle identified in this action, please forward this letter immediately via first-class mail to the lessee within ten (10) days of receipt. If you have changed your address or sold the vehicle, please fill out the enclosed prepaid Owner Reply card and mail it to us so we can update our records.

Can we assist you further?

If your authorized Audi dealer fails or is unable to complete this work free of charge within a reasonable time, please contact Audi Customer Experience at 1-800-253-2834 or via our "Contact Us" page at

www.audiusa.com

Checking your vehicle for open Recalls and Service Campaigns

To check your vehicle's eligibility for repair under this or any other recall/service campaign, please visit the **Recall/Service Campaign Lookup** tool at <a href="https://www.audiusa.com">www.audiusa.com</a> and enter your Vehicle Identification

Number (VIN).

We apologize for any inconvenience this matter may cause; however we are taking this action to help ensure your vehicle continues to meet and exceed your expectations.

Sincerely,

**Audi Customer Protection** 

### **Customer Letter Example (Canada)**

<CUSTOMER NAME>

<CUSTOMER ADDRESS>

<CUSTOMER CITY STATE ZIPCODE>

This notice applies to your vehicle: <MODEL YEAR> <BRAND> <CARLINE>, <VIN>

Subject: Service Action 93M3 – Drivetrain Software

Dear Audi Owner,

As part of Audi's ongoing commitment to customer satisfaction, we are informing you of our decision to conduct a service action on certain 2019 model year Audi e-Tron quattro vehicles. Our records show that you are the owner of a vehicle affected by this action.

**About this Service** 

Action:

A software update to improve range is being carried out on Audi e-tron vehicles.

This software update will take about two hours to complete and will be performed for you free of

charge.

What should you do?

In order to limit any possible inconvenience, please contact your authorized Audi dealer as soon as possible to schedule this service. Please keep in mind that your dealer may need additional time for the preparation of the repair, as well as to accommodate their daily workshop schedule.

This service action will be available for you <u>free of charge only until December 03, 2026.</u> If you wish to have this service performed after that date, your dealer's normal costs associated with this

software update will apply.

Lease vehicles and address changes

If you are the lessor and registered owner of the vehicle identified in this action, please forward this letter immediately via first-class mail to the lessee within ten (10) days of receipt. If you have changed your address or sold the vehicle, please fill out the enclosed prepaid Owner Reply card and mail it to us so we can update our records.

Can we assist you

further?

If your authorized Audi dealer fails or is unable to complete this work free of charge within a reasonable time, please contact Audi Customer Relations Monday through Friday from 8AM to 8PM EST at 1-800-822-2834 or via our "Contact Audi Canada" page at www.audi.ca.

We apologize for any inconvenience this matter may cause; however we are taking this action to help ensure your vehicle continues to meet and exceed your expectations.

Sincerely,

**Audi Customer Protection** 

### **Required Tools**

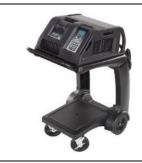

Battery Tester/Charger
- GRX3000VAS(or equivalent)

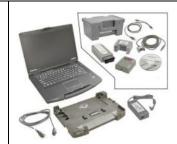

Diagnostic Tester
-VAS6150X/VAS6160X(or equivalent)

### **Repair Instruction**

### Section A - Check for Previous Repair

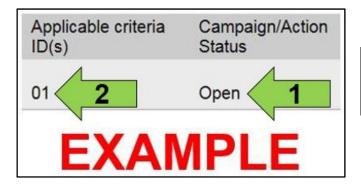

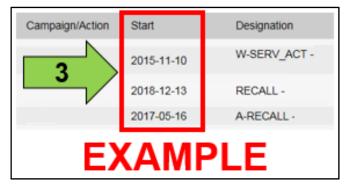

• Enter the VIN in Elsa and proceed to the "Campaign/Action" screen.

### i TIP

On the date of repair, print this screen and keep a copy with the repair order.

- Confirm the Campaign/Action is open <arrow 1>.
   If the status is closed, no further work is required.
- Note the Applicable Criteria ID <arrow 2> for use in determining the correct work to be done and corresponding parts associated.

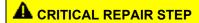

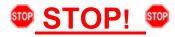

If multiple software update Campaign/Actions are open, they must be performed in order of the Start date <arrow 3>. The oldest should be performed first.

 All Safety Recalls must be completed prior to completing this campaign.

**Proceed to Section B** 

### • NOTE

- Damages resulting from improper repair or failure to follow these work instructions are the dealer's responsibility and are not eligible for reimbursement under this action.
- Diagnosis and repair of pre-existing conditions in the vehicle are not covered under this action.

December 2021 93M3 Page 5 of 12

### Section B - Control Module Software Update

### NOTE

Prior to launching the VAS Diagnostic Tester and starting an update, ensure the following conditions are met;

- The ODIS software is completely up to date.
  - Refer to the "Alerts" section on ServiceNet home page for the current ODIS version.
- The battery charger is connected to the vehicle battery and remains connected for the duration of the software update.
  - Battery voltage must remain above 12.5 volts for the duration of the software update. Failure to do so may cause the update to fail, which could result in damage to the control module. Control modules damaged by insufficient voltage will not be covered.
- The screen saver and power saving settings are off.
  - Failure to do so may result in the tester entering power save mode during the software update, which could result in damage to the control module.
- The VAS Diagnostic Tester is plugged in using the supplied power adapters.
  - Under no circumstances should the tester be used on battery power alone during the software update. Failure to do so may result in the tester powering off during the update, which could result in damage to the control module.
- Flash process through "Audi Flashing" not Guided Fault Finding (GFF).
  - DO NOT USE Guided Fault Finding (GFF) to perform this flash. Using GFF will cause the flash to take longer. Requests for additional time will not be considered.
- The VAS Diagnostics Interface MUST ONLY be connected to the tester with a USB cable.
  - Performing a software update using a Bluetooth or WiFi connection increases the risk of losing connection during the update, which could result in damage to the control module. It also greatly increases the time required to perform the update. Requests for additional time or parts will be denied if the GFF log shows the update was performed using Bluetooth or WiFi.

### (I) NOTE

- All campaign software updates must be completed during a single, standalone ODIS Diagnostic Session. You must fully complete this campaign and send all logs before beginning any other campaigns or operations.
- If there are any ODIS "Hot-Fix" patches installed, they must be removed from the scan tool before beginning this operation. ODIS "Hot-Fix" patches may affect the update process.

The repair information in this document is intended for use only by skilled technicians who have the proper tools, equipment and training to correctly and safely maintain your vehicle. These procedures are not intended to be attempted by "do-it-yourselfers," and you should not assume this document applies to your vehicle, or that your vehicle has the condition described. To determine whether this information applies, contact an authorized Audi dealer. ©2021 Audi of America, Inc. and Audi Canada. All Rights Reserved.

December 2021 93M3 Page 6 of 12

### **A** WARNING

Radiator Fan(s) may cycle ON high speed during the Update Process! There is a serious risk that personal injury may result if contact is made with spinning fan blades. Keep hands and all objects away from Radiator Fan(s) during Update Process!

### i TIP

To Update-Programming using SVM, review and follow instructions in Technical Bulletin 2011732: Software Version Management (SVM) Operating Instructions.

The SVM Process must be completed in its entirety so the database receives the update confirmation response. A warranty claim may not be reimbursed if there is no confirmation response to support the claim.

- Open the hood.
- Access the battery charging posts.
- Switch the ignition on.
- RELEASE THE PARKING BRAKE
- Switch off all consumers (headlights, heated seats, climate control, etc.).
- Connect the VAS6150X/VAS6160X
   Diagnostic Tester to the vehicle.
- Start the ODIS program.
- Attach the GRX3000VAS Tester/Charger (or equivalent) IN POWER SUPPLY MODE to the vehicle battery charging posts.

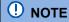

# Vehicles with Battery Monitoring Control Module -J367- and/or an EFB Battery:

When connecting the charger to the battery, connect the positive cable to the positive terminal of the battery and connect the negative cable to the grounding lug on the chassis. DO NOT connect the ground cable directly to negative terminal of the battery.

Turn the hazards on.

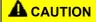

The procedure may cancel itself if the hazard warning lights are not switched on. The hazard warning lights prevent the system from switching to bus sleep mode during the update.

December 2021 93M3 Page 7 of 12

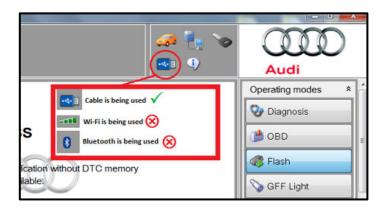

- Operating modes

  Audi

  Operating modes

  Audi

  Operating modes

  Audi

  Operating modes

  Operating modes

  Operating modes

  Operating modes

  Operating modes

  Operating modes

  Operating modes

  Operating modes

  Operating modes

  Operating modes

  Operating modes

  Operating modes

  Operating modes

  Operating modes

  Operating modes

  Operating modes

  Operating modes

  Operating modes

  Operating modes

  Operating modes

  Operating modes

  Operating modes

  Operating modes

  Operating modes

  Operating modes

  Operating modes

  Operating modes

  Operating modes

  Operating modes

  Operating modes

  Operating modes

  Operating modes

  Operating modes

  Operating modes

  Operating modes

  Operating modes

  Operating modes

  Operating modes

  Operating modes

  Operating modes

  Operating modes

  Operating modes

  Operating modes

  Operating modes

  Operating modes

  Operating modes

  Operating modes

  Operating modes

  Operating modes

  Operating modes

  Operating modes

  Operating modes

  Operating modes

  Operating modes

  Operating modes

  Operating modes

  Operating modes

  Operating modes

  Operating modes

  Operating modes

  Operating modes

  Operating modes

  Operating modes

  Operating modes

  Operating modes

  Operating modes

  Operating modes

  Operating modes

  Operating modes

  Operating modes

  Operating modes

  Operating modes

  Operating modes

  Operating modes

  Operating modes

  Operating modes

  Operating modes

  Operating modes

  Operating modes

  Operating modes

  Operating modes

  Operating modes

  Operating modes

  Operating modes

  Operating modes

  Operating modes

  Operating modes

  Operating modes

  Operating modes

  Operating modes

  Operating modes

  Operating modes

  Operating modes

  Operating modes

  Operating modes

  Operating modes

  Operating modes

  Operating modes

  Operating modes

  Operating modes

  Operating modes

  Operating modes

  Operating modes

  Operating modes

  Operating modes

  Operating modes

  Operating modes

  Operating modes

  Operating modes

  Operating modes

  Operating modes

  Operating modes

  Operating modes

  Operating modes

  Operating modes

  Operating modes

  Opera
- Connection to the flas

  Out prioring fast factors of Skill for the flas

  Out prioring fast factors of Skill for the flas

  Out prioring fast factors of Skill for the flas for outside to be of the flas

  Out prioring fast factors of Skill for the flas factors of Skill for the flas factors of Skill for the flas for outside to be of Skill for Skill for Skill
- Character det Companish Remaining Spant Installs, 4.8.3

  Trigodies det Companish Remaining Spant Install, 4.8.3

  Filips Golden

  No rection Should

  Do Service core proc. Liberose plate Creative Tree

  Stanton

  Stanton

  Stanton

  Stanton

  Stanton

  Stanton

  Stanton

  Stanton

  Stanton

  Stanton

  Stanton

  Stanton

  Stanton

  Stanton

  Stanton

  Stanton

  Stanton

  Stanton

  Stanton

  Stanton

  Stanton

  Stanton

  Stanton

  Stanton

  Stanton

  Stanton

  Stanton

  Stanton

  Stanton

  Stanton

  Stanton

  Stanton

  Stanton

  Stanton

  Stanton

  Stanton

  Stanton

  Stanton

  Stanton

  Stanton

  Stanton

  Stanton

  Stanton

  Stanton

  Stanton

  Stanton

  Stanton

  Stanton

  Stanton

  Stanton

  Stanton

  Stanton

  Stanton

  Stanton

  Stanton

  Stanton

  Stanton

  Stanton

  Stanton

  Stanton

  Stanton

  Stanton

  Stanton

  Stanton

  Stanton

  Stanton

  Stanton

  Stanton

  Stanton

  Stanton

  Stanton

  Stanton

  Stanton

  Stanton

  Stanton

  Stanton

  Stanton

  Stanton

  Stanton

  Stanton

  Stanton

  Stanton

  Stanton

  Stanton

  Stanton

  Stanton

  Stanton

  Stanton

  Stanton

  Stanton

  Stanton

  Stanton

  Stanton

  Stanton

  Stanton

  Stanton

  Stanton

  Stanton

  Stanton

  Stanton

  Stanton

  Stanton

  Stanton

  Stanton

  Stanton

  Stanton

  Stanton

  Stanton

  Stanton

  Stanton

  Stanton

  Stanton

  Stanton

  Stanton

  Stanton

  Stanton

  Stanton

  Stanton

  Stanton

  Stanton

  Stanton

  Stanton

  Stanton

  Stanton

  Stanton

  Stanton

  Stanton

  Stanton

  Stanton

  Stanton

  Stanton

  Stanton

  Stanton

  Stanton

  Stanton

  Stanton

  Stanton

  Stanton

  Stanton

  Stanton

  Stanton

  Stanton

  Stanton

  Stanton

  Stanton

  Stanton

  Stanton

  Stanton

  Stanton

  Stanton

  Stanton

  Stanton

  Stanton

  Stanton

  Stanton

  Stanton

  Stanton

  Stanton

  Stanton

  Stanton

  Stanton

  Stanton

  Stanton

  Stanton

  Stanton

  Stanton

  Stanton

  Stanton

  Stanton

  Stanton

  Stanton

  Stanton

  Stanton

  Stanton

  Stanton

  Stanton

  Stanton

  Stanton

  Stanton

  Stanton

  Stanton

  Stanton

  Stanton

  Stanton

  Stanton

  Stanton

  Stanton

  Stanton

  Stanton

  Stanton

  Stanton

  Stanton

  Stanton

  Stanton

  Stanton

  Stanton

  Stanton

  Stanton

  Stanton

  Stanton

  Stanton

  Stanton

  Stanton

  Stanton

  Stanton

  St

- Confirm that scan tool is communicating with the diagnostic head by USB cable.
  - If the Bluetooth or WiFi symbol is shown, then disconnect the diagnostic head from the vehicle and reconnect the USB cable to the diagnostic head and then reattach to the vehicle.
- From the home screen of the scan tool highlight "Flash" <1>.
- Follow the on-screen prompts.

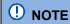

Operating mode "Flash" must be used. Performing this update using "Diagnosis" (Guided Fault Finding) could result in non-payment of the claim.

• Select "Starting Flashing" and follow the onscreen prompts.

• Select "No RO".

The repair information in this document is intended for use only by skilled technicians who have the proper tools, equipment and training to correctly and safely maintain your vehicle. These procedures are not intended to be attempted by "do-it-yourselfers," and you should not assume this document applies to your vehicle, or that your vehicle has the condition described. To determine whether this information applies, contact an authorized Audi dealer. ©2021 Audi of America, Inc. and Audi Canada. All Rights Reserved.

December 2021 93M3 Page 8 of 12

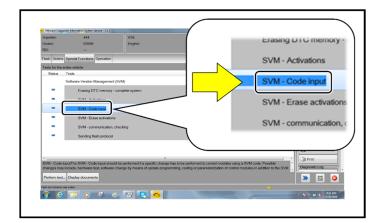

Highlight "SVM – Code Input".

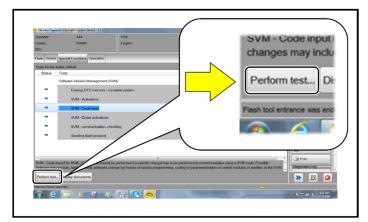

Select "Perform test".

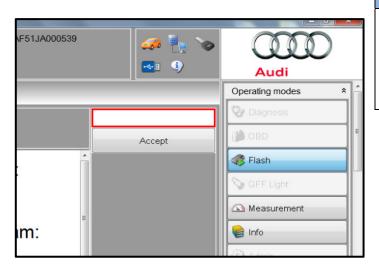

## U NOTE

### Using <u>Bluetooth or WiFi</u> for this action is PROHIBITED!

Damage caused to electronic components (e.g. ECM, TCM, etc.) during the SVM update process is not covered.

 Enter the corrective action code (SVM code) as listed below.

93M3A053

- Select "Accept".
- Follow the on-screen prompts.

December 2021 93M3 Page 9 of 12

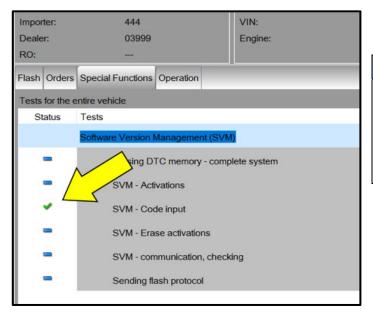

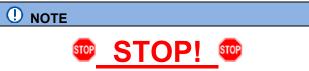

This extra ignition cycle step must be followed, otherwise faults stored during the update may not be cleared upon exiting the Flash program.

 After receiving confirmation that the update completed successfully (green check mark)
 <arrow>, the ignition must be turned off for 60 seconds and then turned back on.

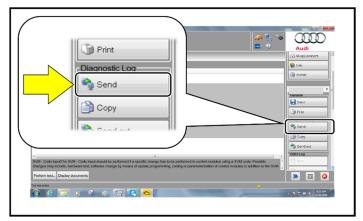

- After receiving confirmation that the flash completed successfully, select "Send" to send the diagnostic protocol online.
- Follow the on-screen prompts.

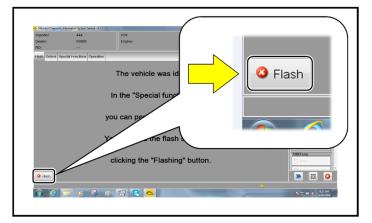

Click "Flash" to exit the flash session.

### i TIP

Various event memory entries may be generated after the flashing procedure on some vehicles. Put the vehicle in a corresponding bus sleep mode after performing the update in order to clear the faults

To put the vehicle in bus sleep mode, disconnect the diagnostic tester, remove the key from the vehicle and lock the vehicle with the remote for 5 minutes.

 Faults <u>may</u> store for TPMS and Parking Brake basic settings after the flash. Perform necessary test plans using GFF in order to clear these faults.

The repair information in this document is intended for use only by skilled technicians who have the proper tools, equipment and training to correctly and safely maintain your vehicle. These procedures are not intended to be attempted by "do-it-yourselfers," and you should not assume this document applies to your vehicle, or that your vehicle has the condition described. To determine whether this information applies, contact an authorized Audi dealer. ©2021 Audi of America, Inc. and Audi Canada. All Rights Reserved.

December 2021 93M3 Page 10 of 12

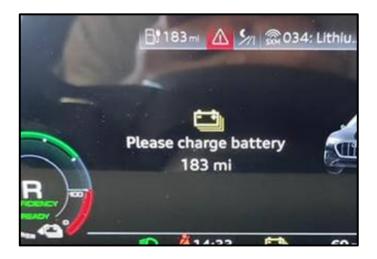

- After the update has been performed, the message "Please charge battery" will appear in the instrument cluster, regardless of the battery's current state of charge. Please connect the vehicle's high-voltage battery charger briefly and start the charging procedure. The message in the instrument cluster will disappear after a few seconds. This step can also be performed independently at a later time (if no battery charger/charging station is available).
- Proceed to Section C

December 2021 93M3 Page 11 of 12

### Section C - Campaign Stamp

I certify that this campaign
has been performed in strict
accordance with the applicable
Audi repair procedure.

SAGA Code:

Technician:

Date:

Item#: AUD4927ENG

OR

Je certifie que cette
campagne de rappel a été
exécutée suivant les strictes
directives de réparation
d'Audi

Code de SAGA:
Technicien:

Date:

Item # AUD4927FRE

- Once the campaign has been completed, the technician should stamp the repair order.
- Stamps are available for ordering through the Compliance Label Ordering Portal (item# AUD4927ENG or AUD4927FRE).

December 2021 93M3 Page 12 of 12